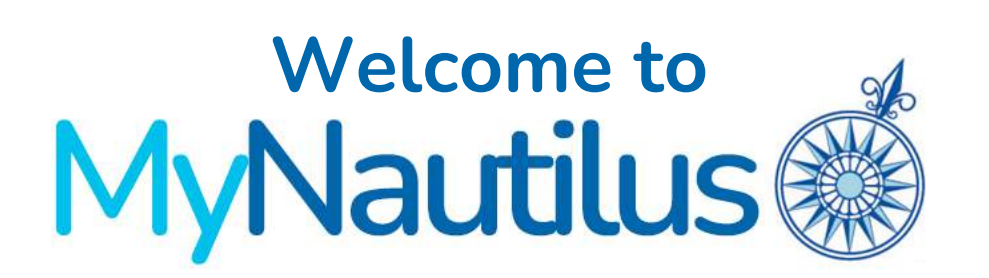

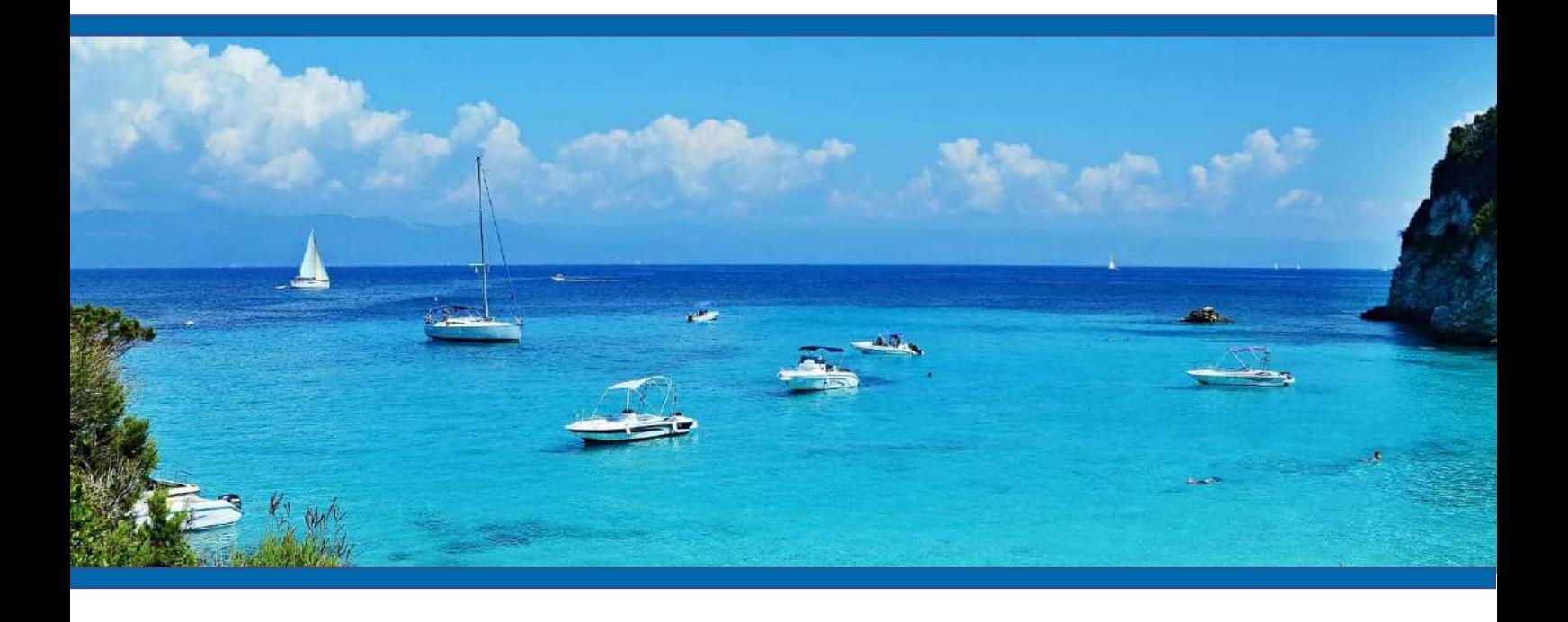

**Your guide to our new online portal**

## **Table of Contents**

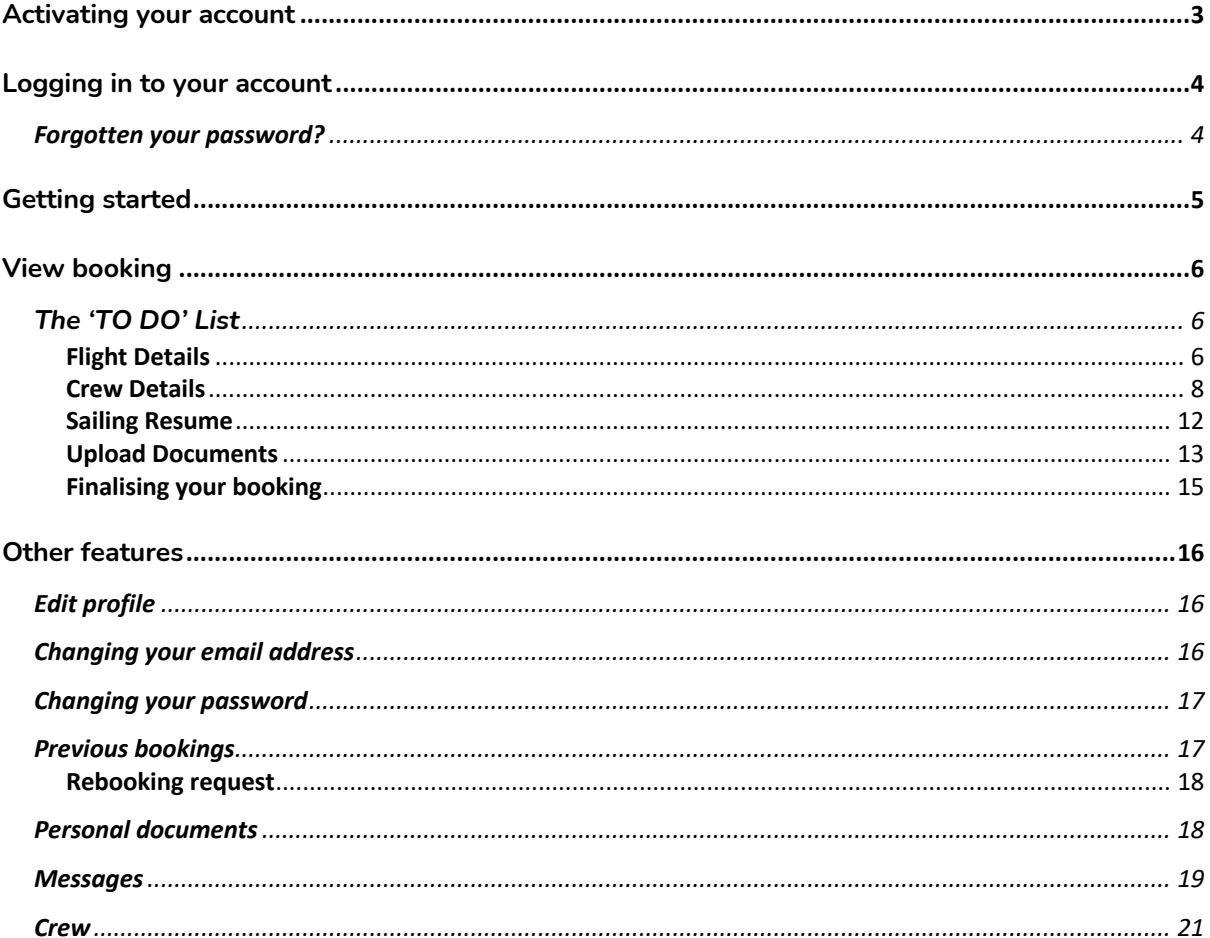

# **Activating your account**

**Welcome** to our online portal, the first step in accessing your bookings if you are new, is to activate your account.

You will need your **booking reference,** the **email address** you received your confirmation details to, and to create a password.

If your activation was successful, you will now be able to log into your account. If you are having any difficulties activating, please refer to the troubleshooting part of this guide.

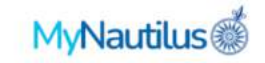

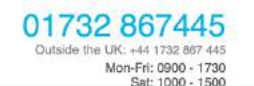

#### Welcome to MyNautilus

Please enter your booking reference, email and create a password to activate your account

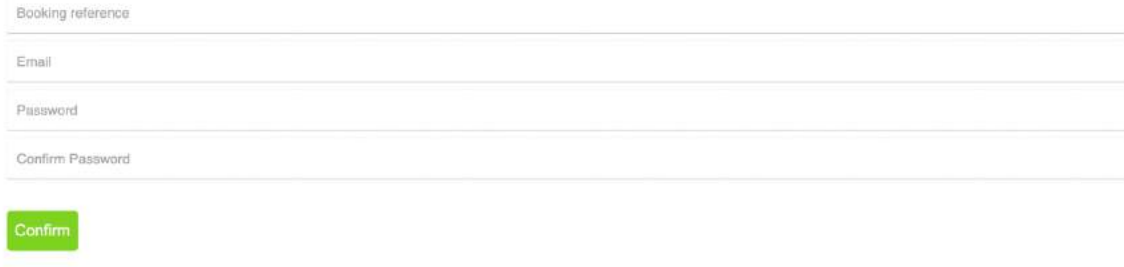

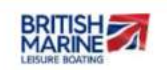

@ 2022 Nautilus Yachting Ltd

# **Logging in to your account**

MyNautilus can be accessed directly from this link https://mynautilus.nautilusyachting.com/login.php or via our main Nautilus Yachting website and clicking the link in the top menu.

You will need your **email address** and the password you set in your activation.

**MyNautilus** 

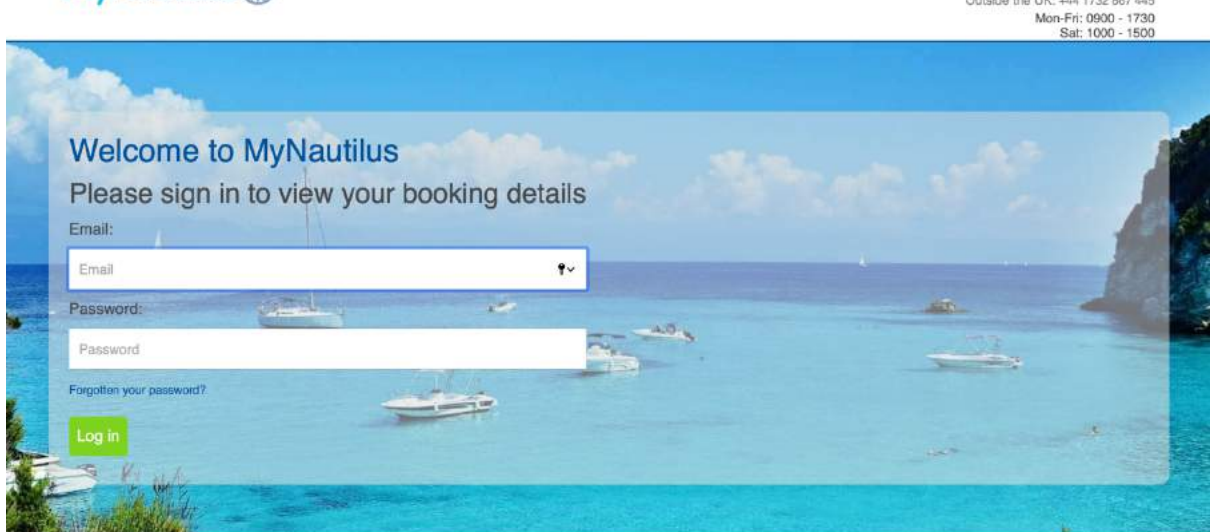

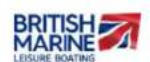

@ 2022 Nautilus Yachting Ltd

01732 867445

#### Forgotten your password?

If you can't remember your password to log in or you are having difficulties logging in you can use the **Forgotten Password** link below the password field on the log in screen.

You need to enter the **email address** you use to log in and you will be sent an email with a special **reset** link allowing you to create a new password.

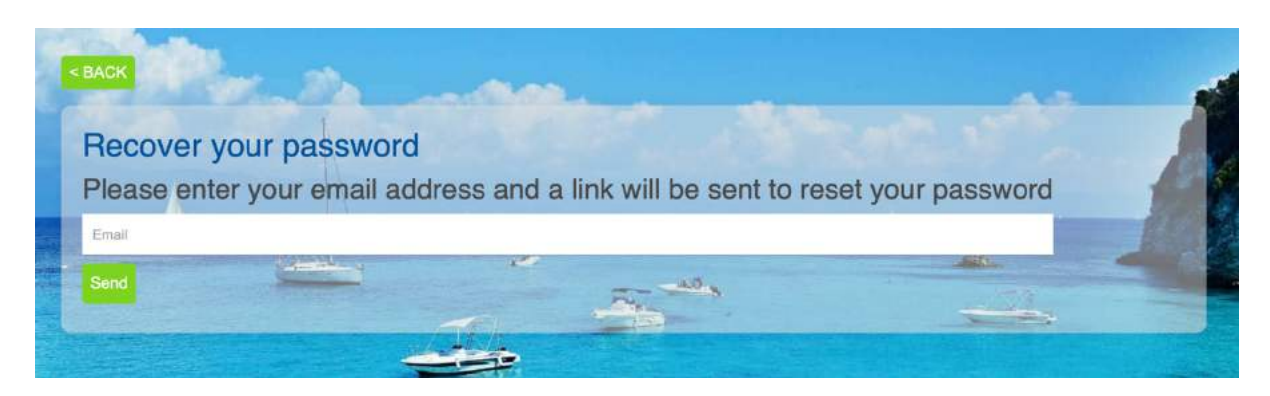

## **Getting started**

Once you have logged in you will be greeted with your home screen and a list of any current bookings.

From here you can also access the following from blue buttons located at the bottom of the screen:

- Edit your profile information
- A list of your current bookings
- Your historic bookings
- Any personal documents you have uploaded e.g. passports & licenses
- Your MyNautilus message inbox
- Crew details you have saved

#### **Welcome to MyNautilus Joe Bloggs**

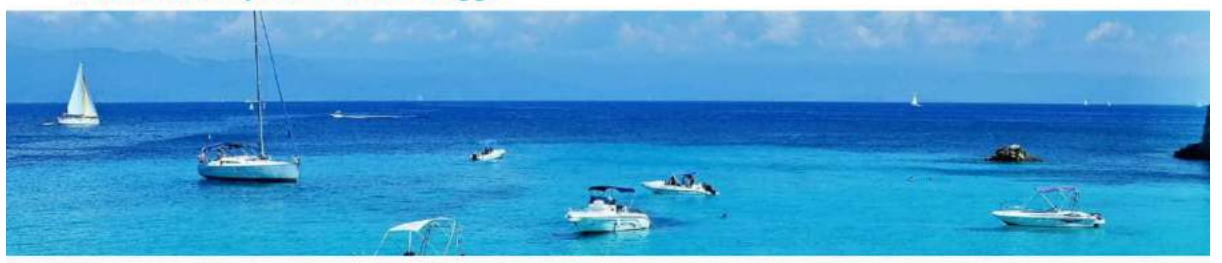

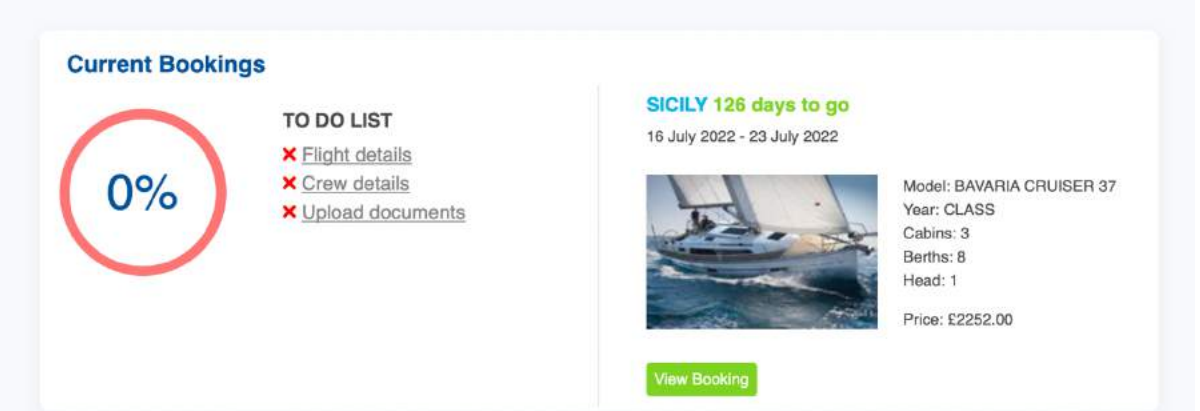

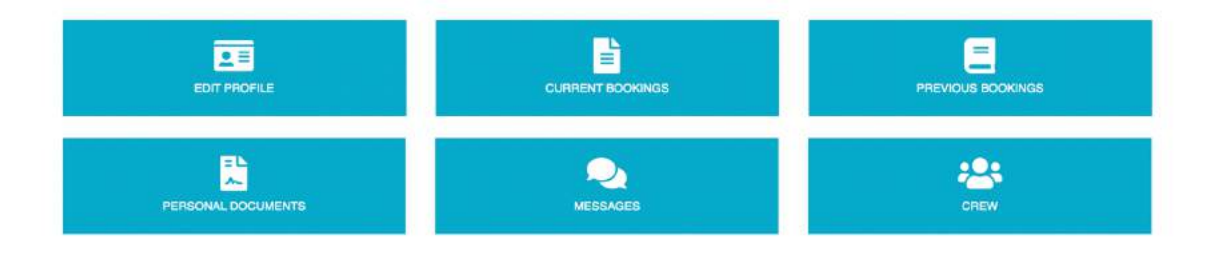

## **View booking**

By clicking **green view booking** button on any of your current bookings you will see a complete overview of you booking. This includes a list of any Crew, Flights or Documents currently assigned to your booking.

## **The 'TO DO' List**

Initially you will see the following options:

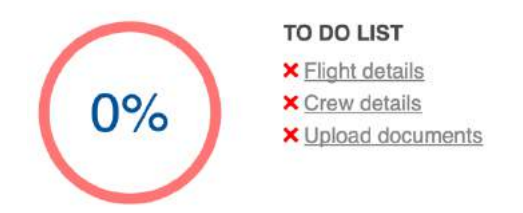

By completing these section you will see the red wheel turn green so you can keep track of your progress.

### Flight Details

This screen will allow you to add your **arrival** and **departure** flights, this is vital information that will be passed on to the base so they can prepare for your trip.

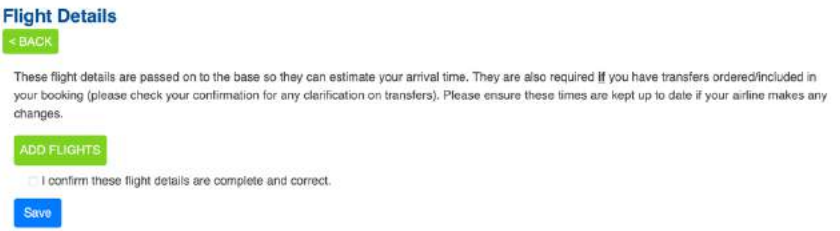

#### **Adding flights**

By clicking the **ADD FLIGHTS** button you will create a set of form fields to enter you flight details. You can **click this as many times as you need** to enter details of all of your arrival and departure flights.

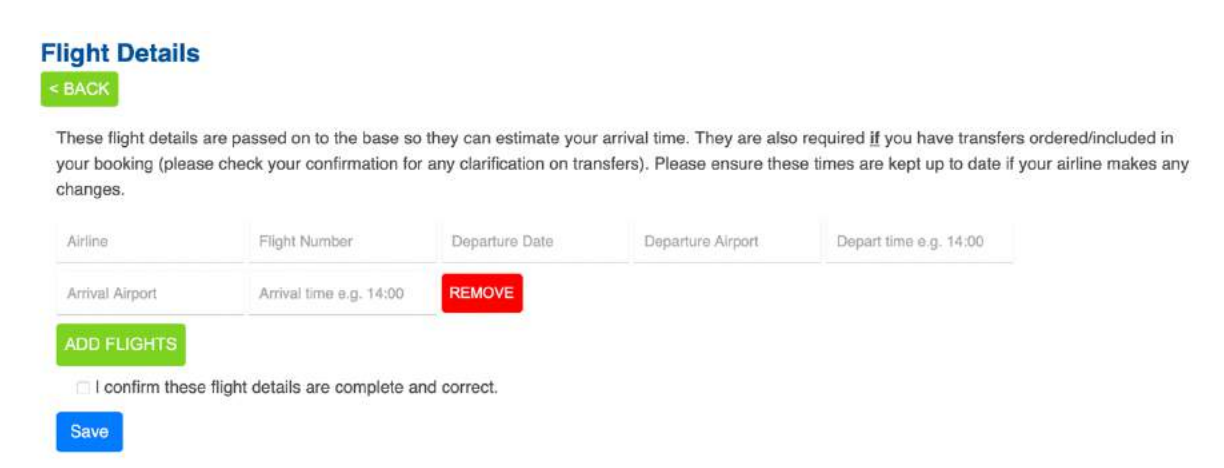

#### You can **save** periodically in case you don't currently have all the details and continue filling it in later.

These flight details are passed on to the base so they can estimate your arrival time. They are also required if you have transfers ordered/included in your booking (please check your confirmation for any clarification on transfers). Please ensure these times are kept up to date if your airline makes any changes.

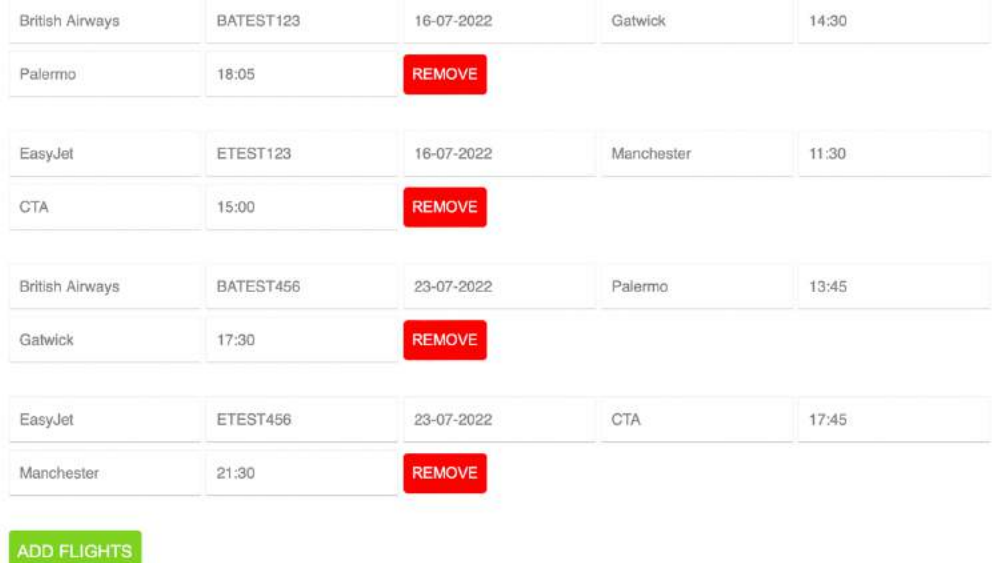

I confirm these flight details are complete and correct.

Once you have completed all your details you need to tick the box next to '**I confirm these flight details are complete and correct'** then click **Save.** This will then email the customer care team to let us know you have completed your flight details and we can send them to the base.

#### **What happens if my flight details change?**

If any of your details change you can keep them updated by changing the details on the flights details page, even after you have confirmed them, **up to 7 days before** your trip.

You will notice the text next to the tick box now reads **Send these updated flight details to Nautilus Yachting.** Just as with your first confirmation you will need to tick this and then click save. It will again send our team an email and we can inform the base of any changes.

### Crew Details

Initially you will be greeted with a blank list. There are 2 ways to add crew to this list

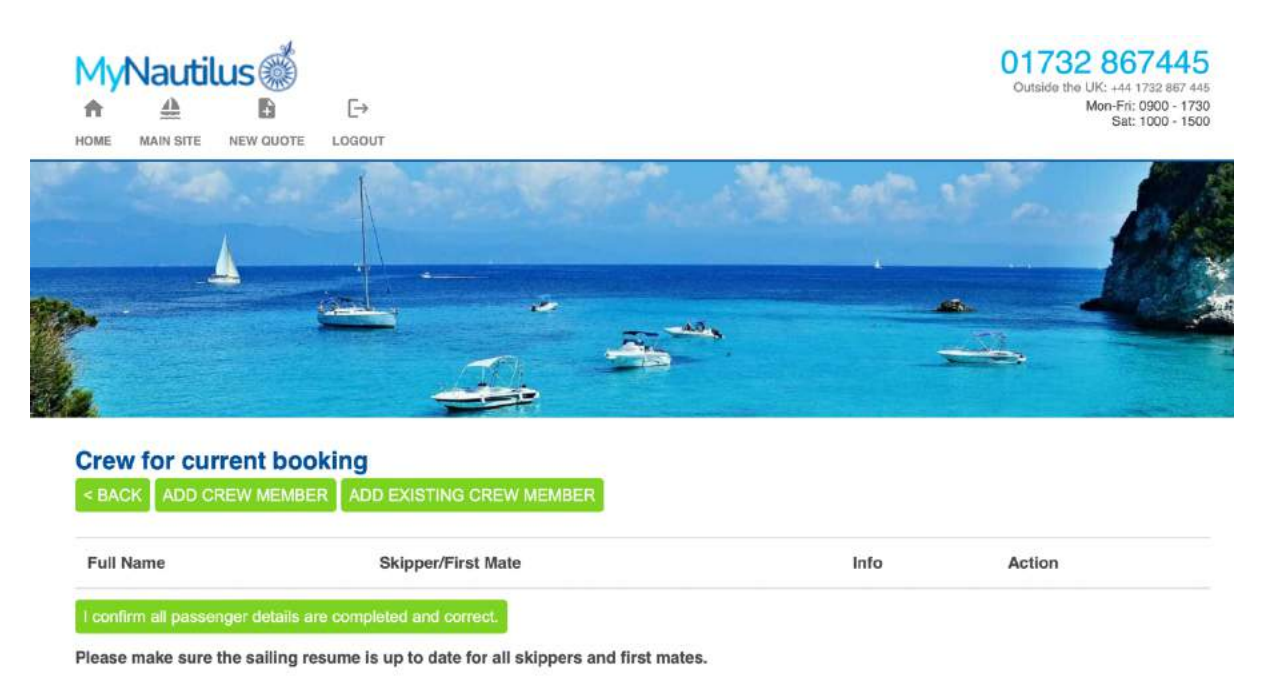

#### • **Add Existing Crew Member**

If you have previously entered crew details into MyNautilus you can select from your existing crew members by clicking the '**ADD EXISTING CREW MEMBER'** green button at the top of this list. It will then take you to this screen:

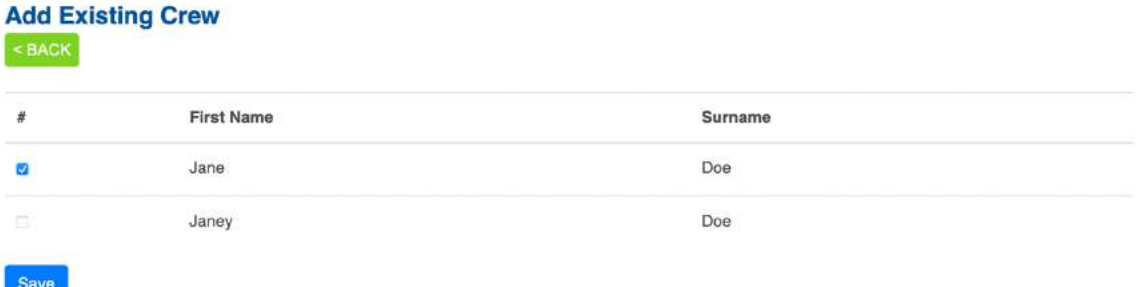

To add members from this list you can tick the box next to their name and click save. This will assign them to the current booking and you will then see them on the main list when you click the **BACK** button.

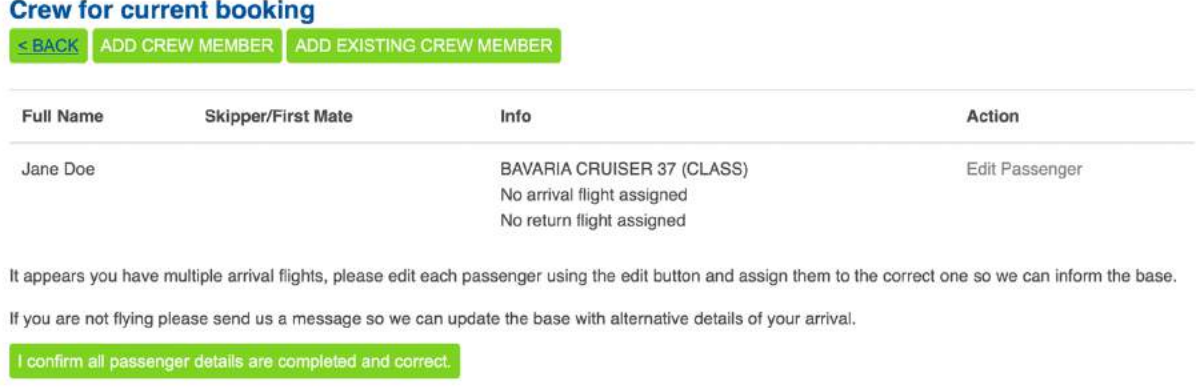

Please make sure the sailing resume is up to date for all skippers and first mates.

<BACK

'Jane' has now been added to the list however there are now some messages so we will need to go in and edit this customer.

The current error messages show we haven't assigned any flights to this crew member. *If you only have one set of arrival and departure flights for all crew members, they will be automatically assigned for you. The same is true if you have multiple yachts booked you will need to edit the customer to assign them to the correct yacht so we can inform the base which crew member will be on which yacht.*

Clicking Edit Passenger in the 'Actions' column of the crew table will take you to this form: **Passenger Details** 

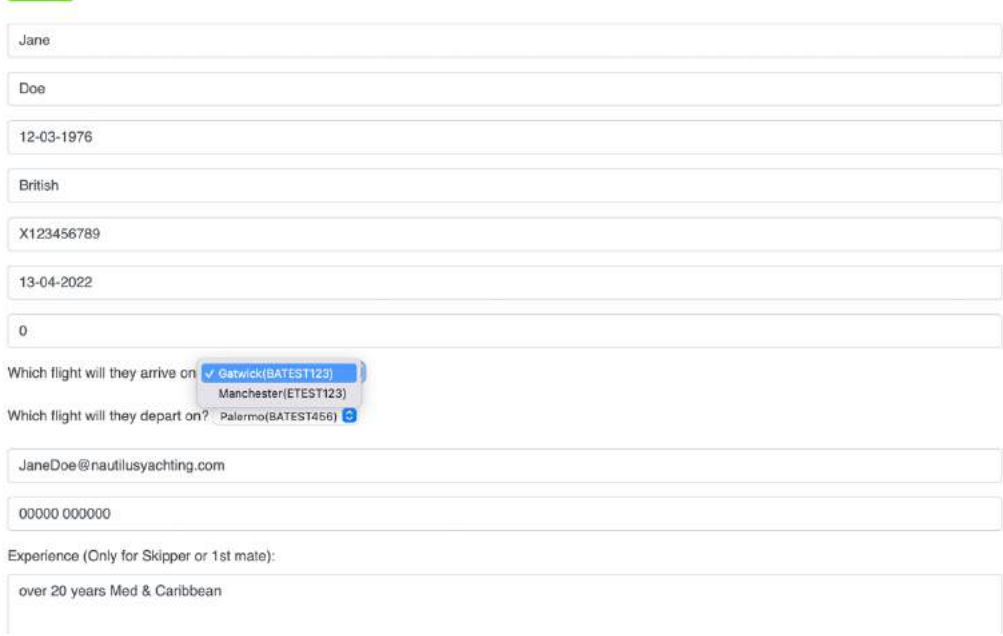

On this form you can update any outdated information and also use the dropdowns to select the flights and the yachts as requires.

NOTE: *You will only see the flight and yacht dropdowns if you have to make a selection. If you only have one of each it will automatically be assigned for you.*

#### **Adding a new crew member**

If you are new to MyNautilus or travelling with a different crew you will need to use the '**ADD CREW MEMBER'** green button at the top of the current crew list. You will then see the following blank form.

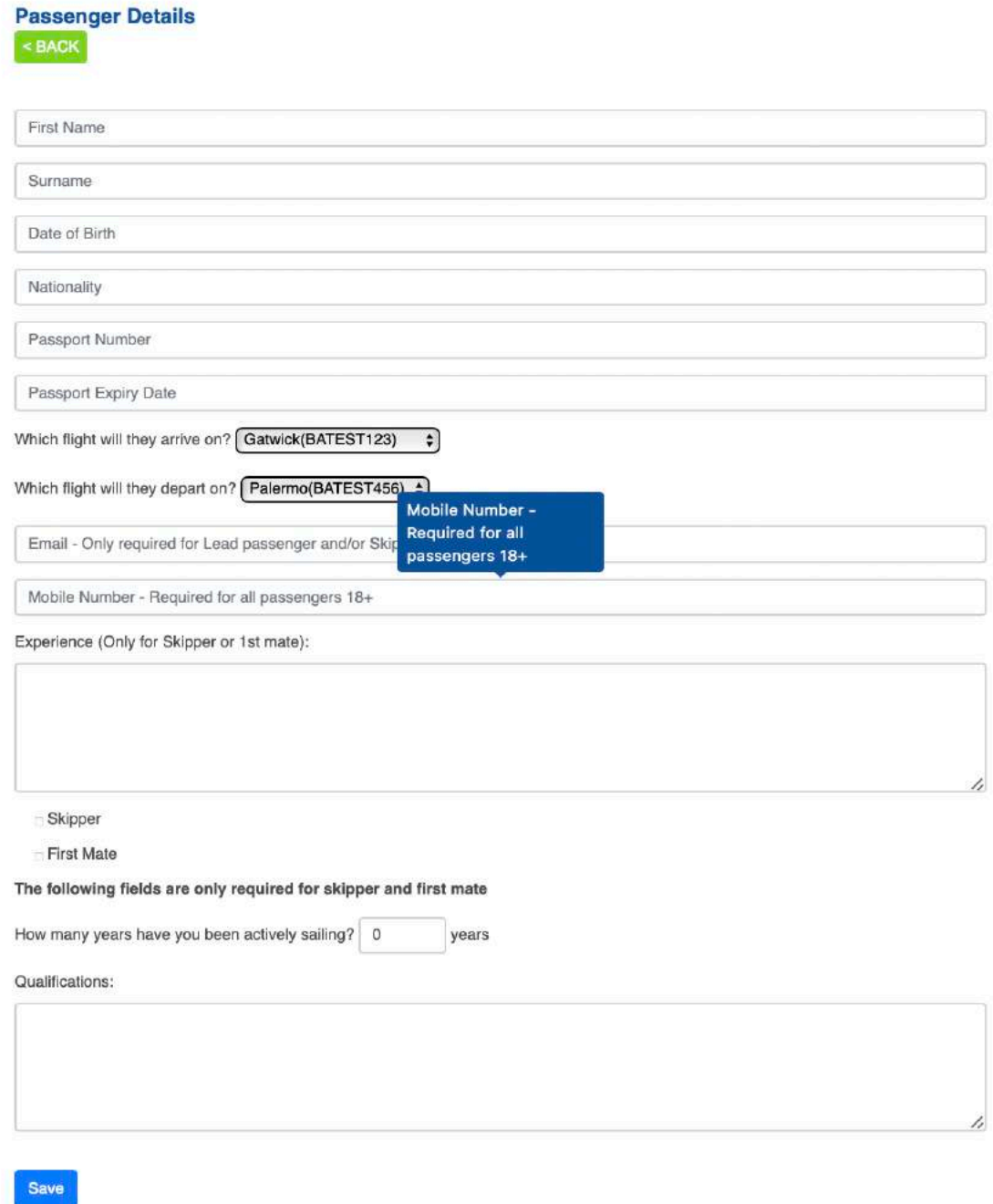

NOTE:

- If you are filling this in for **under 18s** some fields will disappear accordingly.
- **Mobile number** is required for all passengers **over the age of 18.**
- **Email addresses and sailing experience/qualifications** will be required for the **Skipper & First Mate,** though you can fill them in regardless if you wish to keep a record of your qualifications and experience for future sailings.

#### **Finalising your crew list**

Once you are happy with your list of crew members and you have assigned them to flights and yachts as needed you can send the list to our customer care team.

To do this is click the **'I confirm all passenger details are completed and correct'** button. Just like with the flights this will send an email to our customer care team so we can send the information to the base.

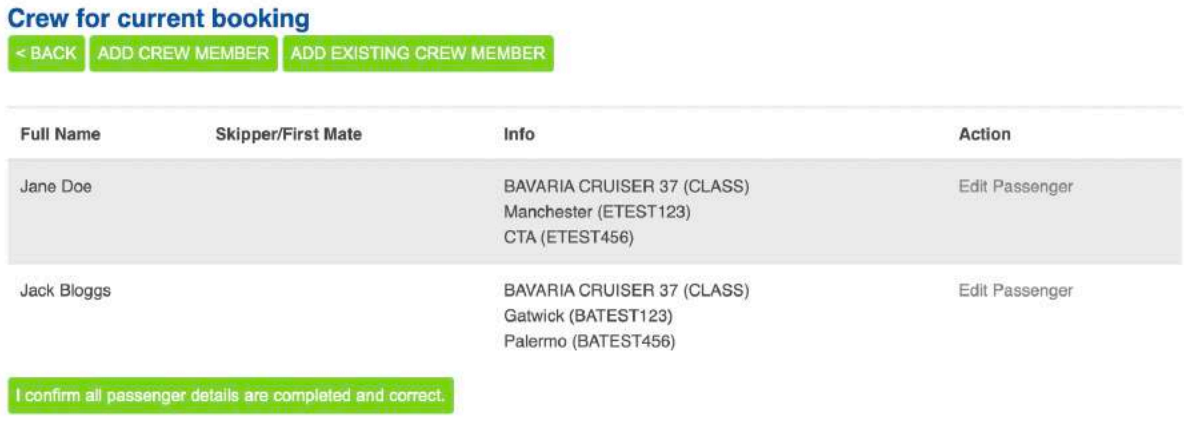

Please make sure the sailing resume is up to date for all skippers and first mates.

If you need to add, remove or change any crew information you will need to click the **'Send updated crew information to Nautilus Yachting'** button which has now replaced the original confirmation button. This alerts us that something has changed and we can base that on to the base on your behalf.

#### **Extra information**

Some of the fleets will require extra information including a sailing resume. The link to fill this in will appear underneath the Edit passenger link on your crew list page :

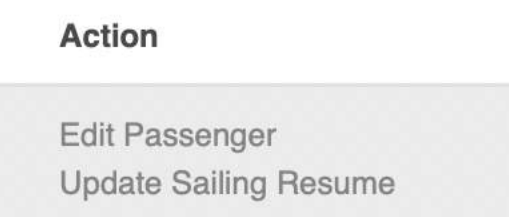

#### Sailing Resume

If required to fill in a sailing resume you will see this form:

You need to tell us if you have ever **bareboat chartered** there is a tick box at the top of the form to confirm this. Then you will need to fill in the details using the '**ADD TRIP**' button once for each sailing.

You will need to fill in the follow:

- The charter company
- The year of sailing
- The position you held (e.g. skipper, first mate etc)
- Boat details including the Make, Model and size of the yacht
- Where you sailed e.g. Kos, Greece

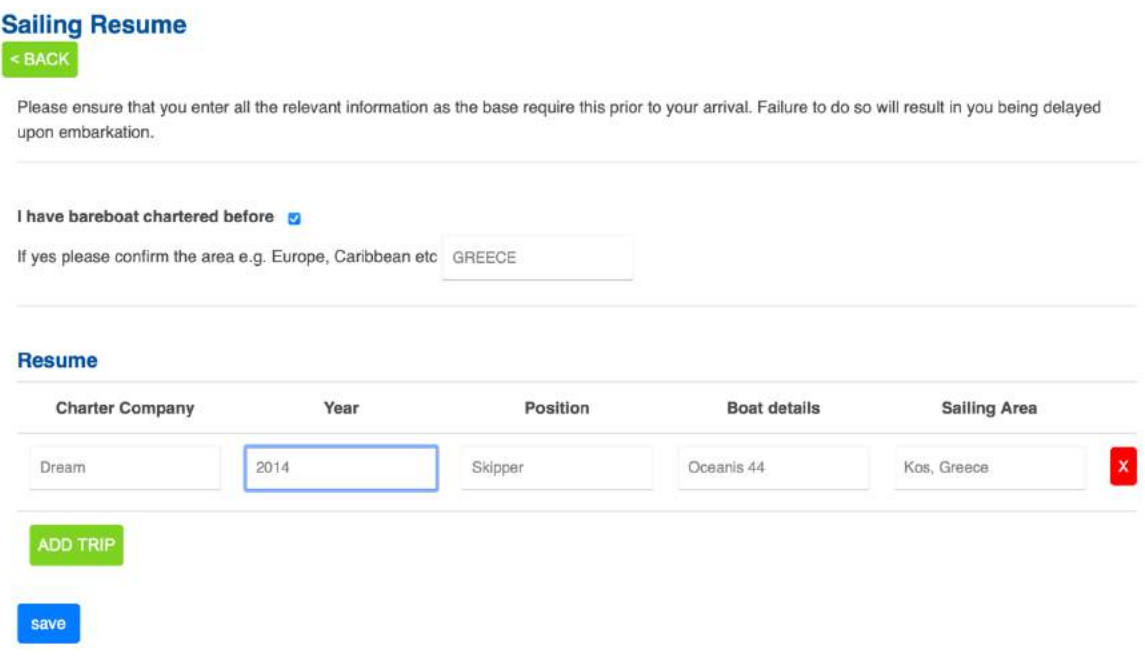

**NOTE:** If you complete this **after already sending in your crew list** please don't forget to click the green **'Send updated crew information to Nautilus Yachting'** button so we can pass your sailing resume on to the base.

### Upload Documents

This section will allow you to view documents relating to your booking e.g. your confirmation document as well as upload and attach any personal documents such as passports and sailing licenses.

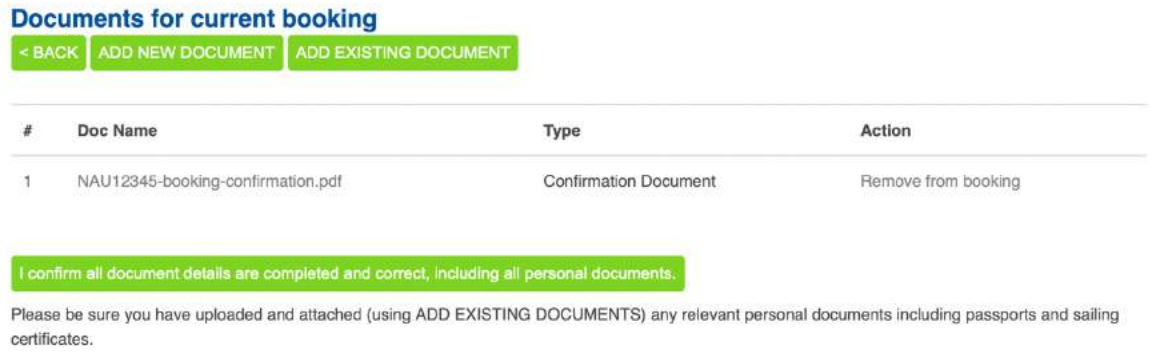

If you have previously uploaded documents for previous trips via MyNautilus you can select them from '**ADD EXISTING DOCUMENT'** green button.

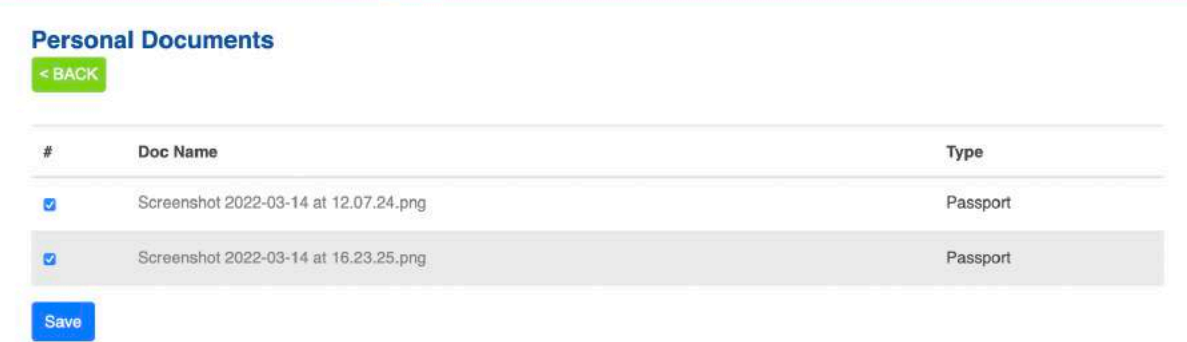

Just select the documents you would like to attach and this will add them to your current booking. You will need to do this for each booking you make as your crew may change between charters and we only want to pass on the relevant information to the base.

#### **Uploading a new document**

In order to add a document to your booking from the document list click the **'ADD NEW DOCUMENT'** green button and it will take you to the following form:

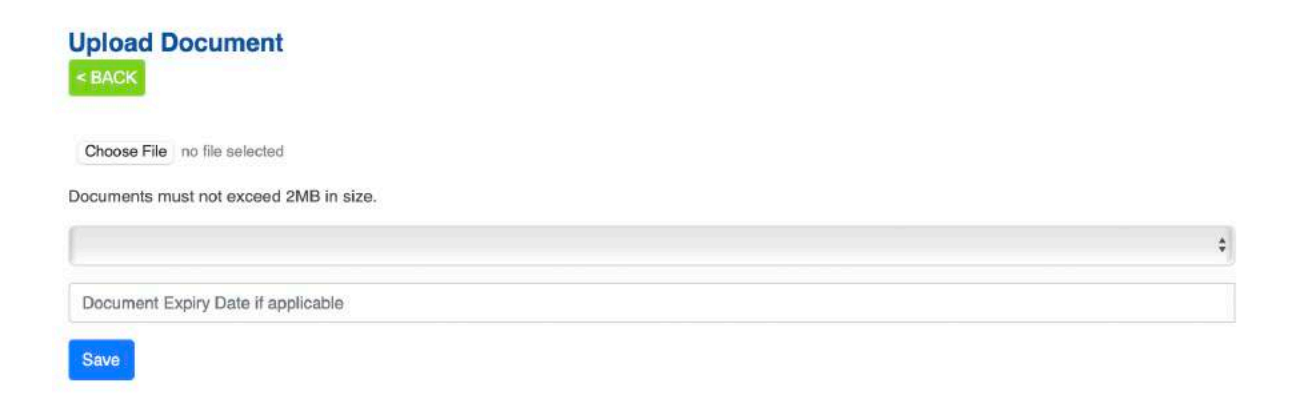

You can upload: jpgs, pdfs and doc files. **All must be less than 2MB** you can use this website to help reduce your file sizes if required: https://www.ilovepdf.com/compress\_pdf

Use the dropdown to tag the type of document you are uploading e.g. ICC, Passport etc. and if it has an expiry you **must** enter this to keep track of this date.

#### **Finalising your documents**

Once you are happy you can see all the required documents on this list, **including any personal documents**, you are ready to send them to us. You just need to click the green '**I confirm all document details are completed and correct, including all personal documents'** button and it will email us so we can pass them on to the base.

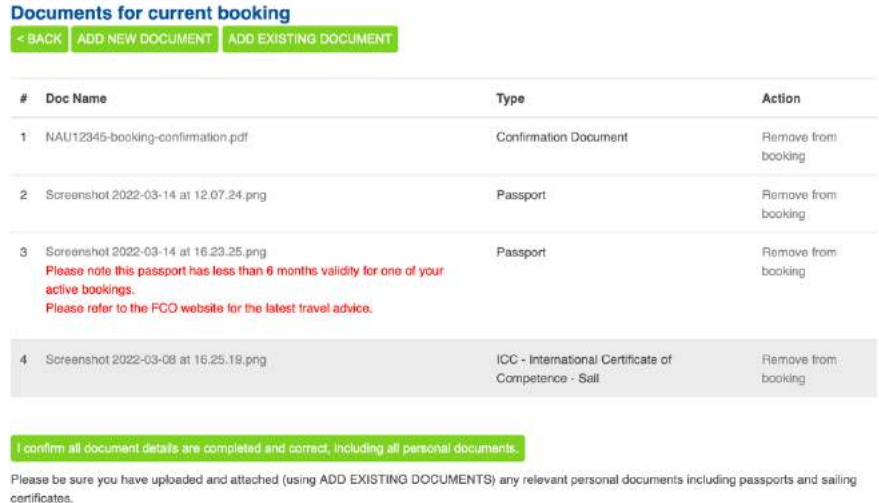

**\*From this example you can see that we have a red warning that a passport has less than 6 months left. Please refer to [XXXXX authority] for validity rule that refers to your destination.**

#### **Updating documents**

If you update or upload any documents after your initial submission you will need to confirm your documents again and it will email our team a record of the new documents so we can pass them to the base on your behalf.

#### Finalising your booking

Once you have entered all the information required it is time to finalise your booking.

As soon as you have finalised Flights, Crew and Documents you will see a new option appear at the bottom of the **TO DO LIST.**

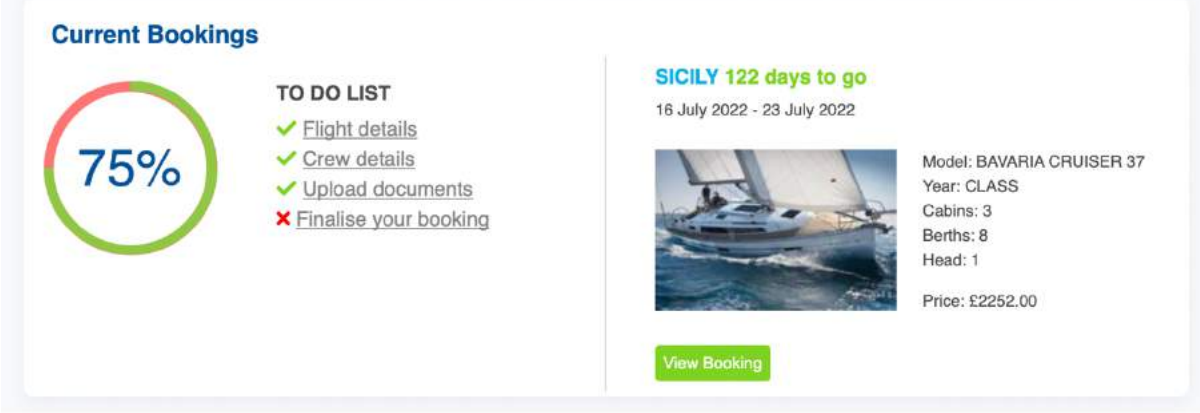

Clicking **'Finalise your booking'** will take you to the summary screen.

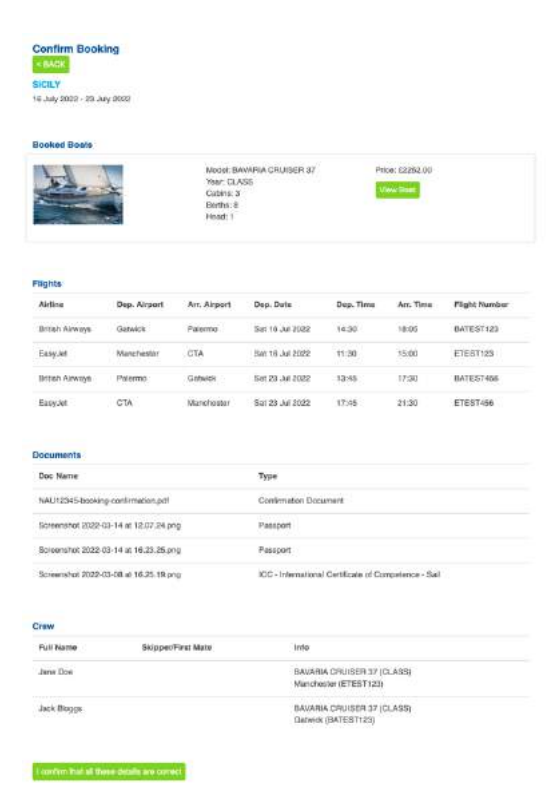

This will show you all the details you have sent to us as well as confirmation of your yacht.

If you are happy that everything is there and all the details are correct, click the green button **'I confirm that all these details are correct'** at the bottom of this screen. This will then send a final email to the customer care team to let us know we now have all your information.

## **Other features**

### Edit profile

This section will allow you to update your client profile, these are the details we use to contact you about your booking.

*Please note these are different from your passenger details*

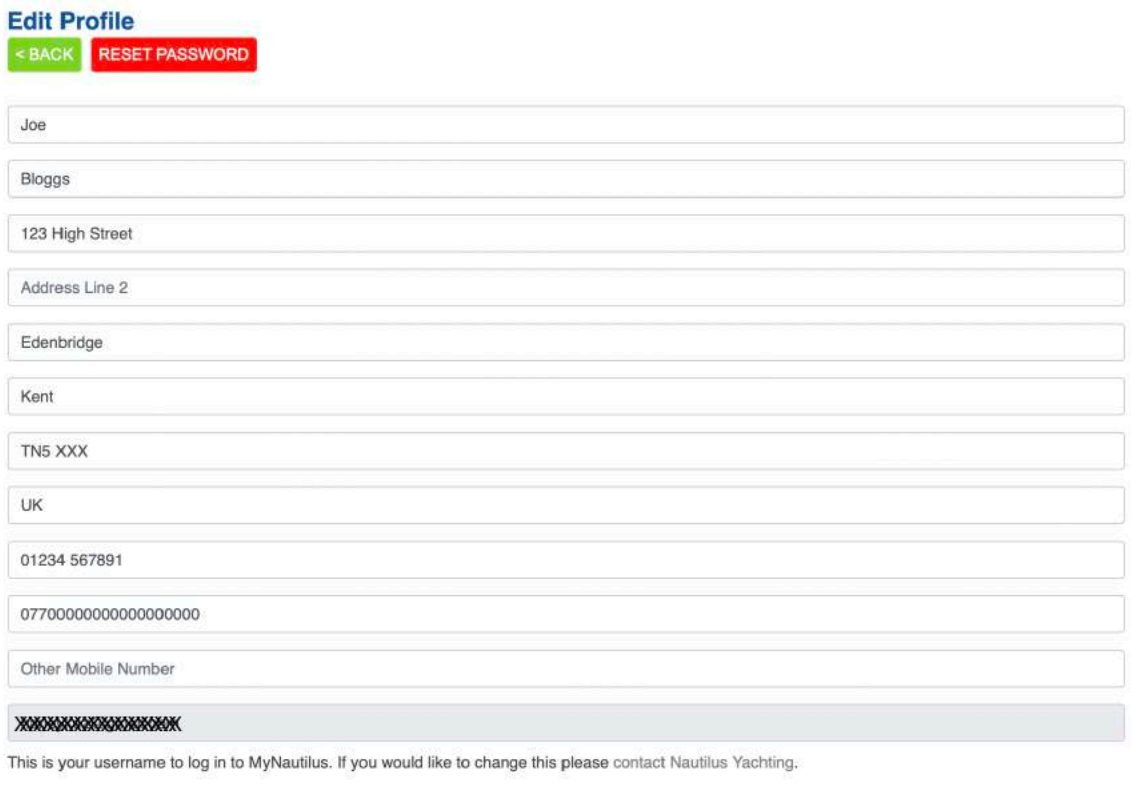

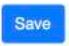

### Changing your email address

As your email address is part of your log in to the MyNautilus system you will need to contact our customer care team to get this updated throughout or system.

#### Changing your password

If you want to reset your password you can use the red button at the top of the profile form.

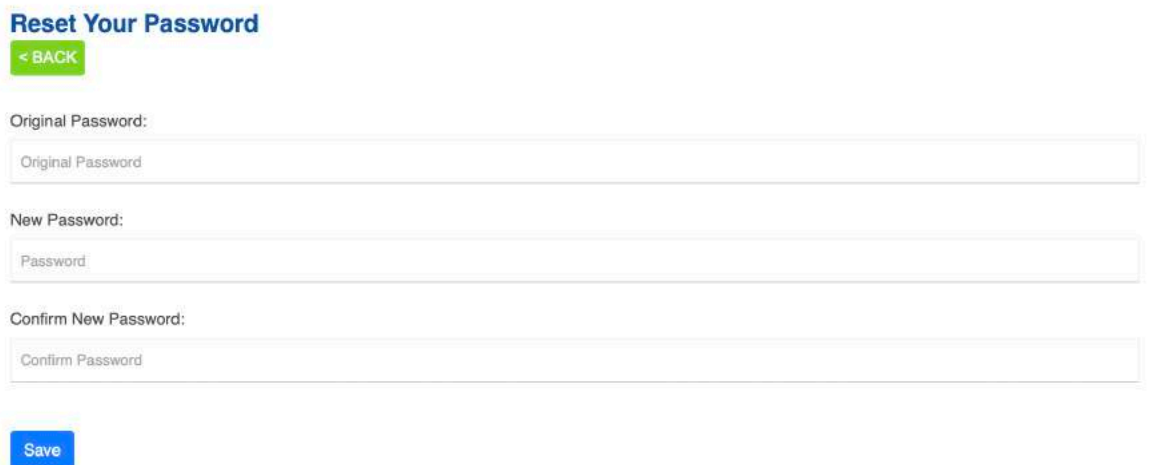

You will need to provide your original password as well as your new password in order to make the change.

#### Previous bookings

From here you can see a summary of your previous trip. Any that have been booked since the launch of MyNautilus will also be interactive like the example below.

You will be able to view details of the book and even send our team a rebooking request.

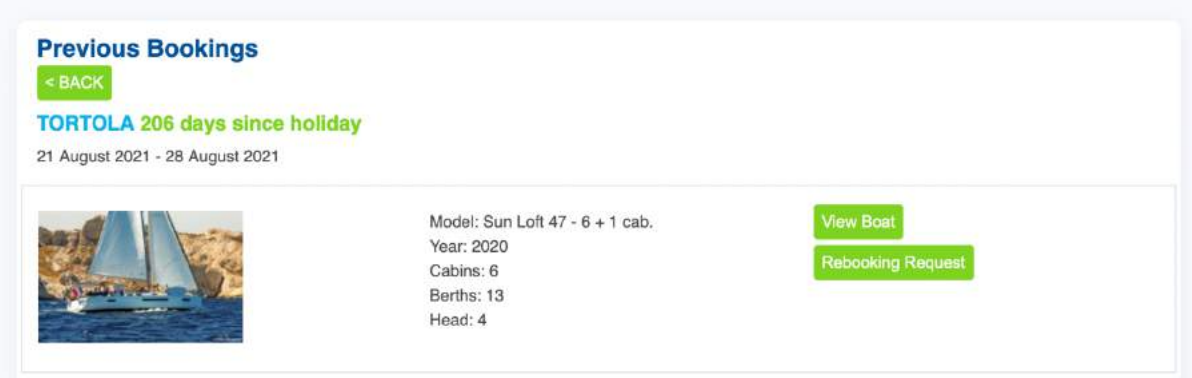

#### Rebooking request

You can fill in this form and we will endeavour to rebook the same boat for the dates provided, if it is not possible we will send you a list of alternatives.

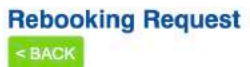

Please use the form below to send our team details of your request. Whilst we will endevour to rebook the same boat for the dates provided, if it is not possible we will send you a list of alternatives

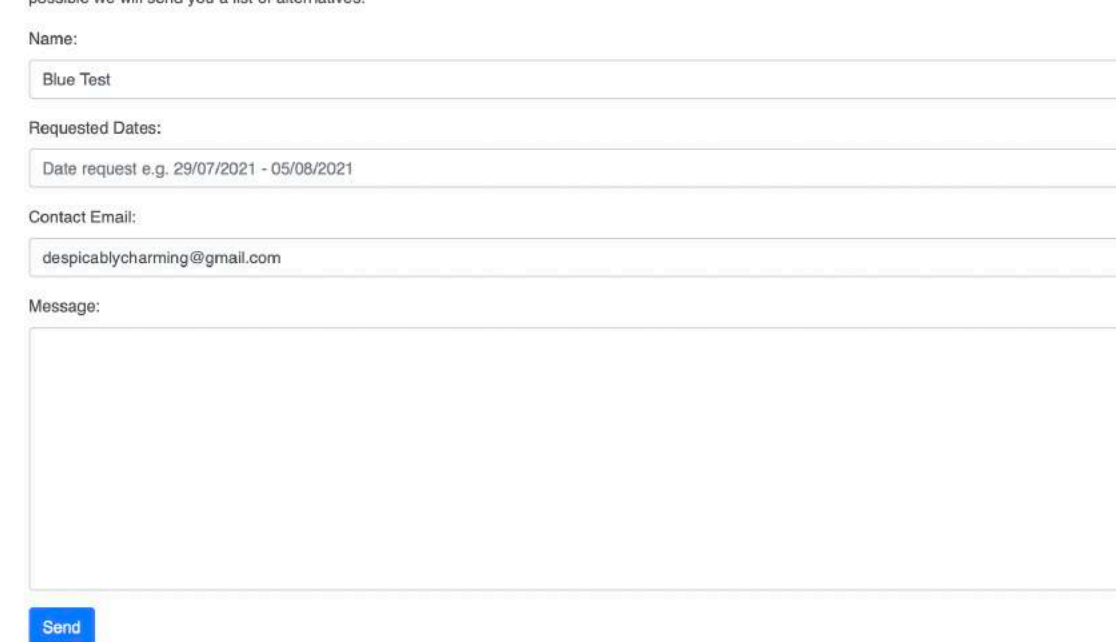

#### Personal documents

This will show you a list of all the personal documents you have uploaded for example passports and licenses.

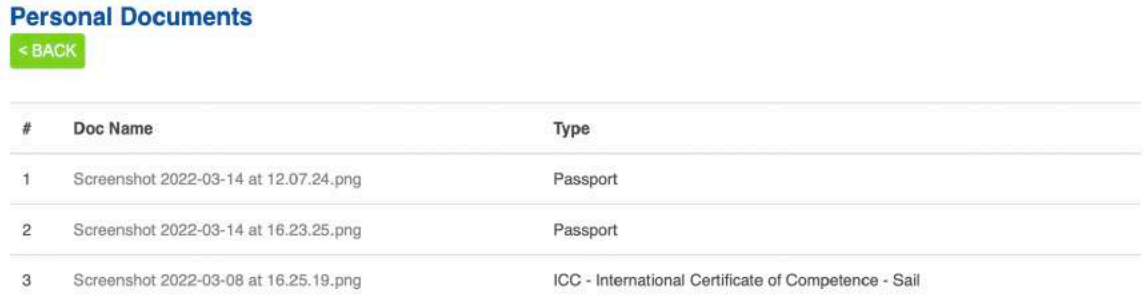

#### **Messages**

You can message the customer care team directly from your MyNautilus account.

You will get notified of new messages in your account via email and also via a red notification bar at the top of your logged in MyNautilus screen. This will make sure you never miss any important information from our team.

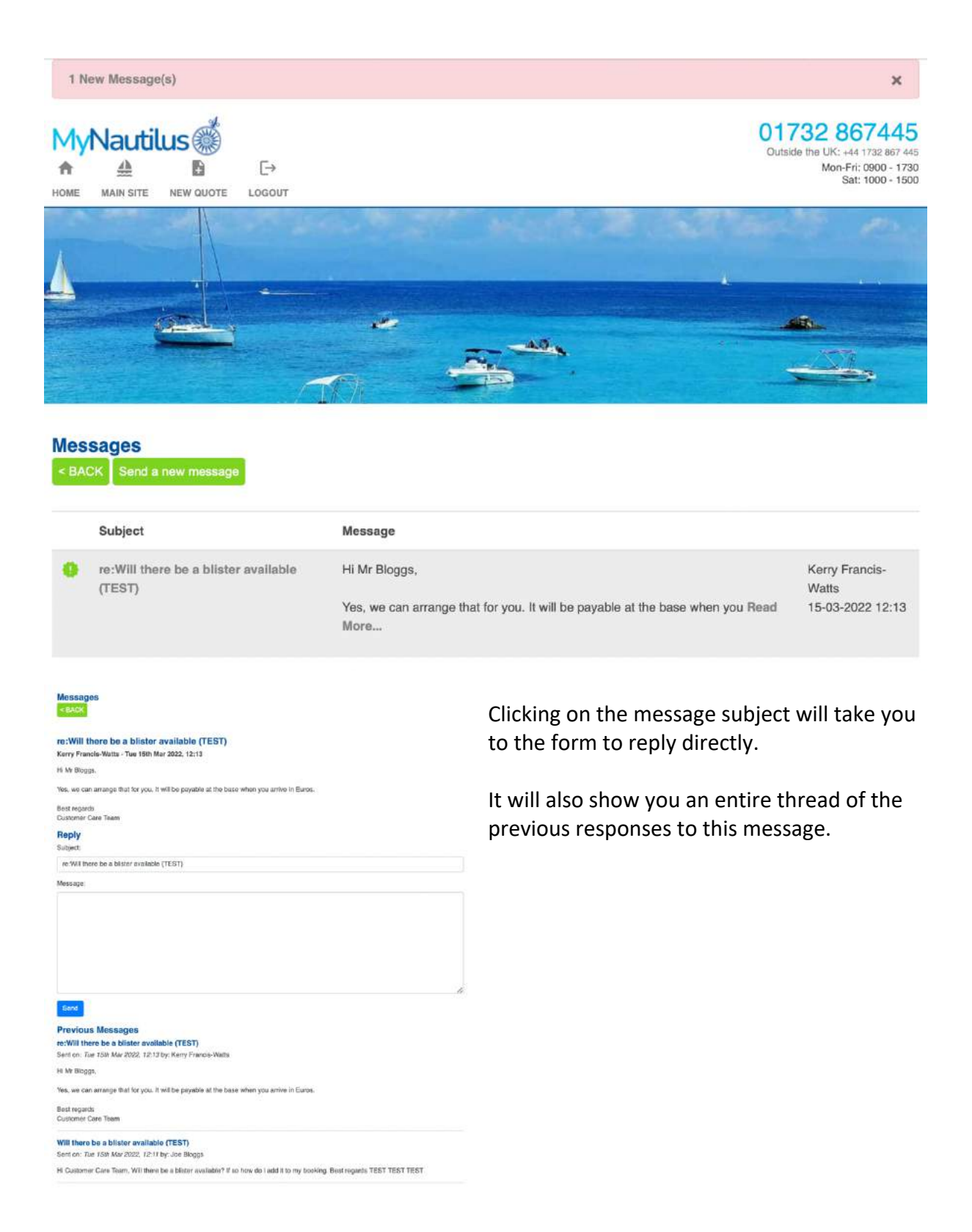

You can send a new message from the message tab at the bottom of the home screen or when you are viewing a current booking from the green button above the booking summary.

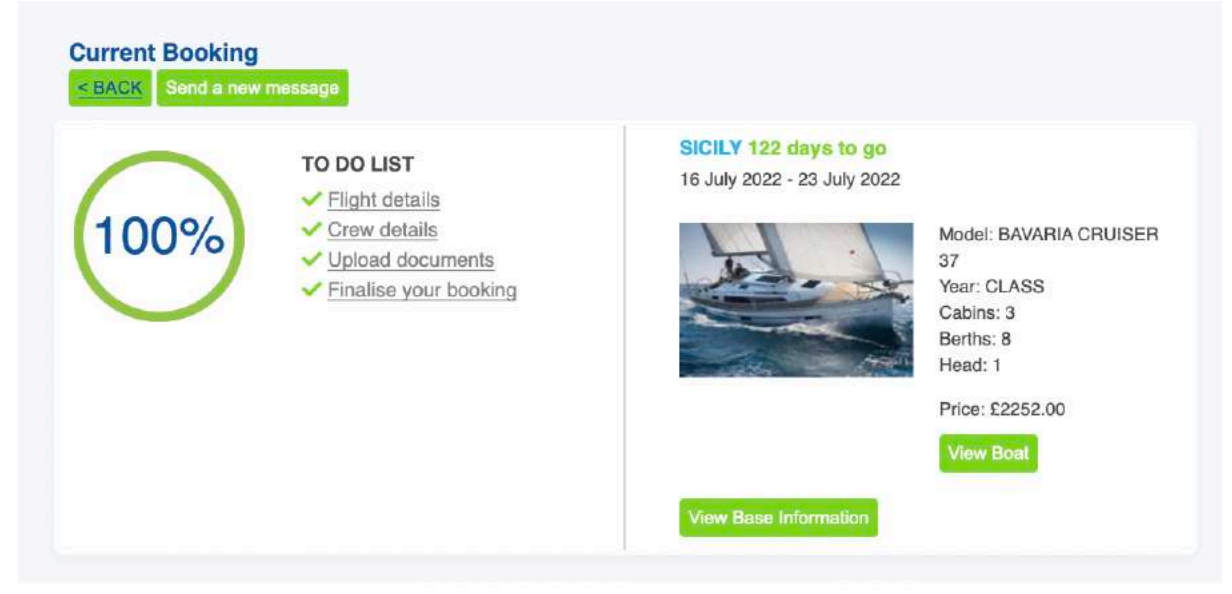

#### **My Documents**

Send

When sending a new message, you have 2 choices. You can send a general enquiry or a booking specific one. You can select this from the dropdown box at the top of the message form.

**If your message is to do with a current booking, please make sure you select the right one from the enquiry type dropdown box as this will allow us to action your requests faster.**

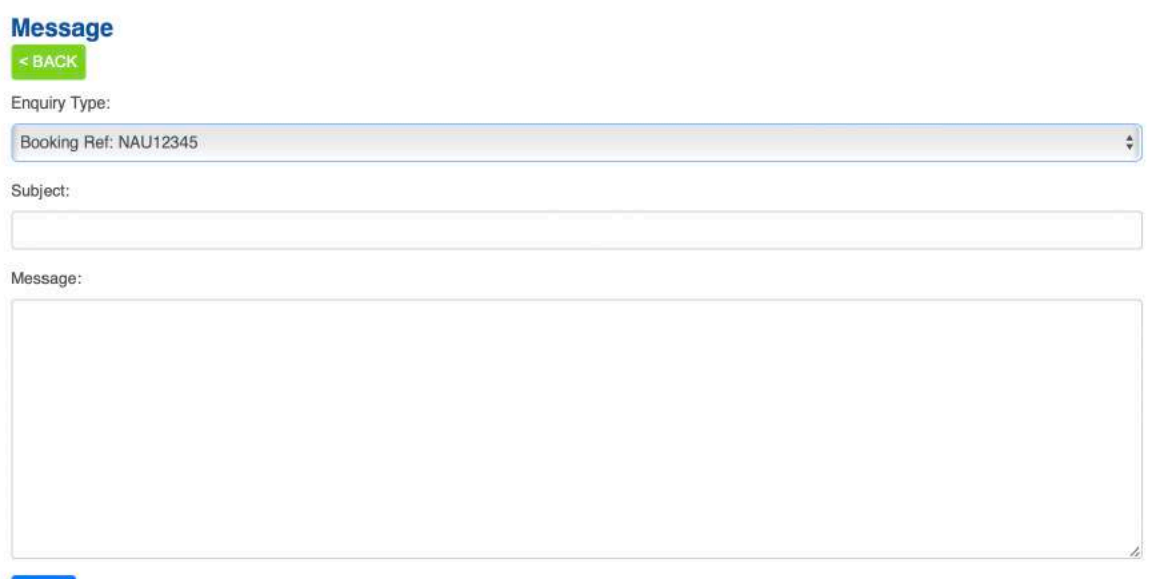

#### **Crew**

This section will allow you to edit crew details across all your quotes.

*Please note: If you delete a passenger from this section you, will remove them from all of the bookings they are assigned to.*

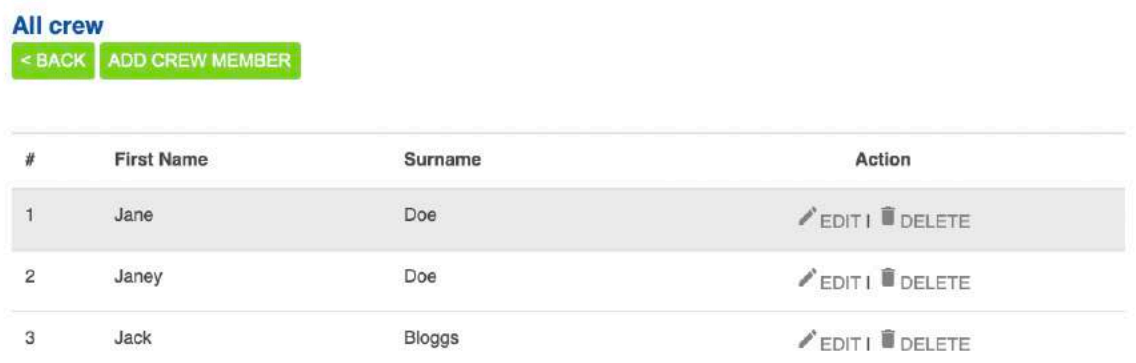

Please make sure the sailing resume is up to date for all skippers and first mates.